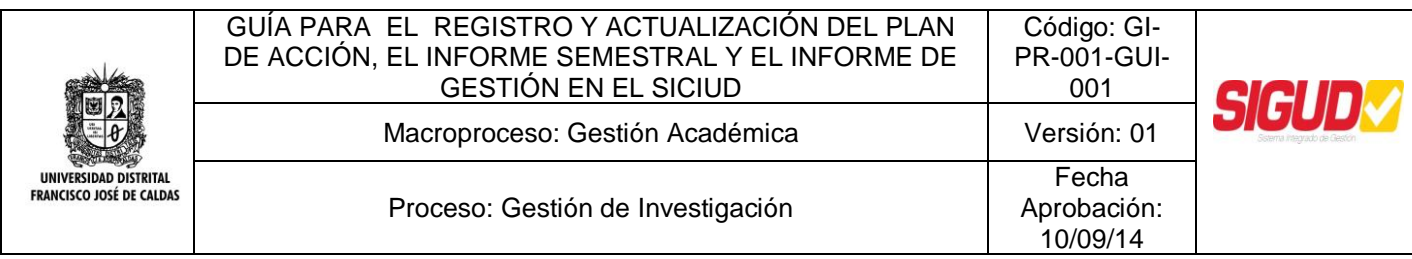

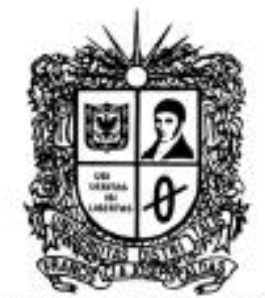

UNIVERSIDAD DISTRITAL **FRANCISCO JOSÉ DE CALDAS** 

**GUÍA PARA EL REGISTRO Y ACTUALIZACIÓN DEL PLAN DE ACCIÓN, EL INFORME SEMESTRAL Y EL INFORME DE GESTIÓN EN EL SICIUD**

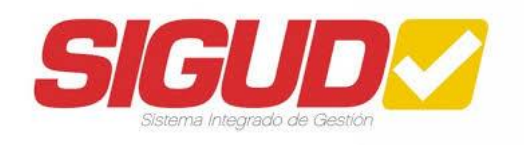

# **EQUIPO SIGUD OFICINA ASESORA DE PLANEACIÓN Y CONTROL**

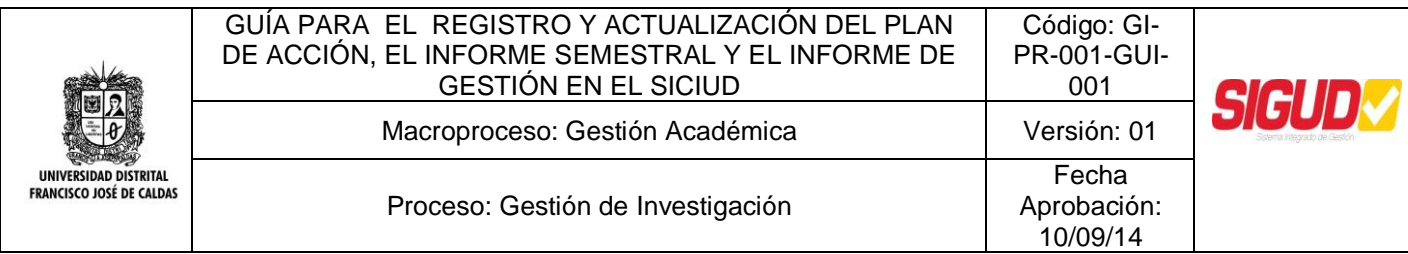

# **Tabla de Contenido**

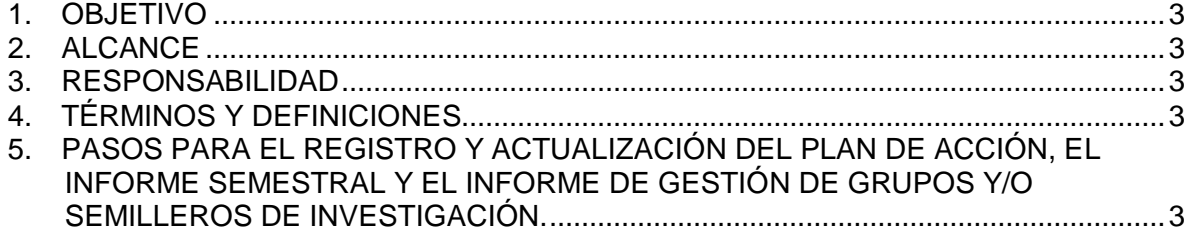

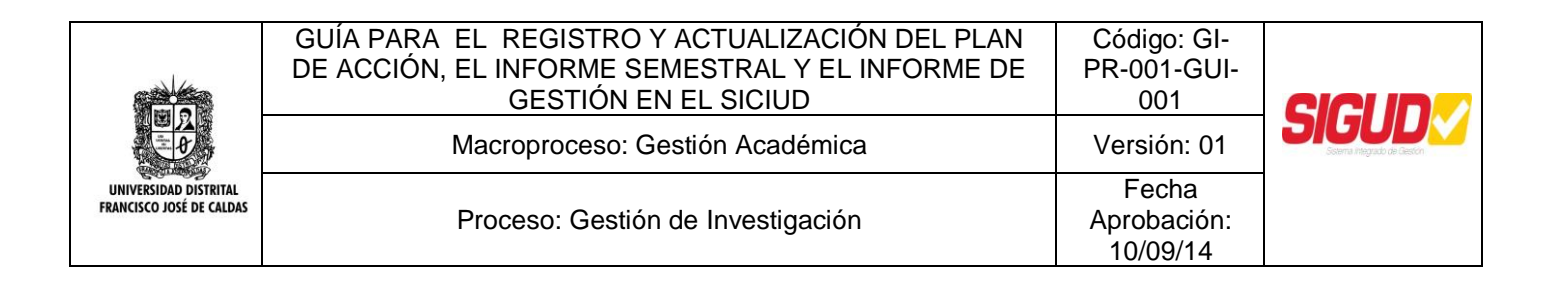

# <span id="page-2-0"></span>**1. Objetivo**

Servir de apoyo, como herramienta para el Registro y Actualización del Plan de Acción en el Sistema de Información de Investigaciones de la Universidad Distrital, SICIUD.

## <span id="page-2-1"></span>**2. Alcance**

Esta Guía aplica a los Procedimientos GI-PR-001, Creación de Grupos y/o Semilleros de investigación, Cambio de Representante y Conformación de Redes Científicas y GI-PR-003, Seguimiento y Evaluación de Actividades de Grupos y/o Semilleros de Investigación.

## <span id="page-2-2"></span>**3. Responsabilidad**

El Registro y Actualización del Plan de Acción del Grupo y/o Semillero de Investigación será responsabilidad del Representante del Grupo y/o Semillero de Investigación. El responsable de que esto se cumpla es la Vicerrectoría Académica.

# <span id="page-2-3"></span>**4. Términos y Definiciones**

- Sistema de Información de Investigaciones de la Universidad Distrital, SICIUD: Es un Sistema de Información modular desarrollado para ambientes web y con una interfaz gráfica compuesta para el acceso de los usuarios con el fin de dar apoyo a la integración y visibilidad del Sistema de Investigaciones de la Universidad, cuya puesta en marcha se dió en el año 2008. Ya para el año 2010 fue apropiado, no solo en la Universidad por las Estructuras de Investigación, sino por otras Instituciones Educativas a nivel nacional, entre ellas Colciencias, a través de módulos particulares especialmente diseñados para ellos.
- Guía: documento que incluye los principios o procedimientos para encauzar un objetivo.

## <span id="page-2-4"></span>**5. Pasos para el Registro y Actualización del Plan de Acción, el Informe Semestral y el Informe de Gestión de Grupos y/o Semilleros de Investigación.**

En el momento de acceder al SICIUD se recomienda llevarlo a cabo por el navegador Mozilla Firefox o Google Chrome.

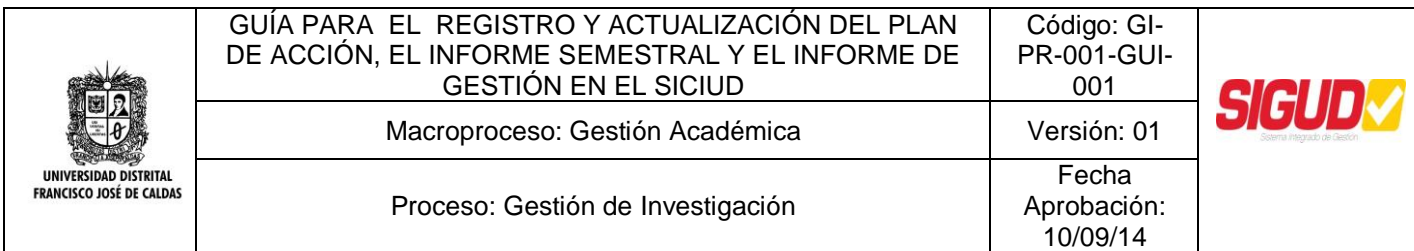

**Nota:** Para el Registro y Actualización del Plan de Acción, el Director/Tutor del Grupo y/o Semillero de Investigación en el SICIUD, debe solicitar con anterioridad los datos para el acceso al SICIUD en el Centro de Investigaciones y Desarrollo Científico, después de haber sido aprobada la creación del Grupo y/o Semillero, si no lo ha realizado diríjase al Procedimiento GI-PR-001, Creación de Grupos y/o Semilleros de Investigación, Cambio de Representante y Conformación de Redes Científicas y siga los pasos.

5.1. Ingresar a la página<http://chronos.udistrital.edu.co:8095/siciud/> e ingresar el Usuario y la Clave de acceso.

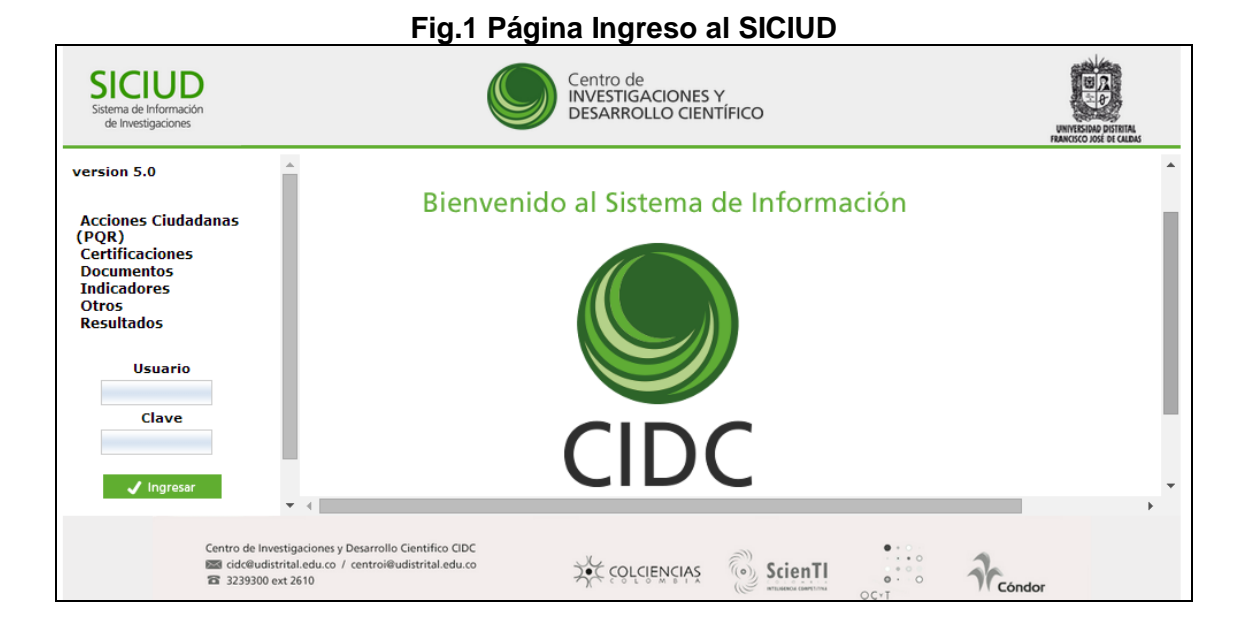

5.2. Al ingresar al Sistema se despliegan varias opciones, entre ellas encontrarán Gestión Grupo, hacer clic sobre esta opción.

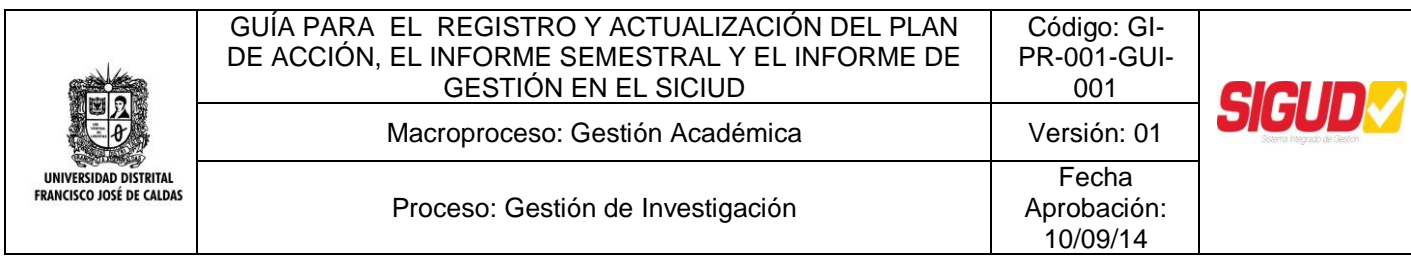

# **Fig.2 Página de Inicial del SICIUD**

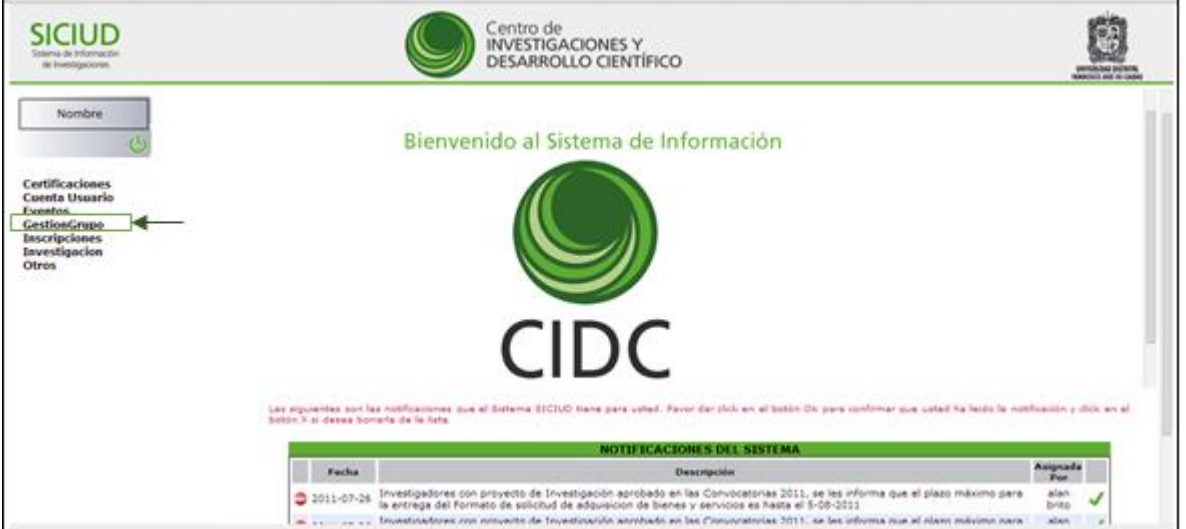

5.3. Al seleccionar esta opción se desplegaran dos opciones, hacer clic sobre Plan de Acción.

#### **Fig.3 Selección del Plan de Acción**

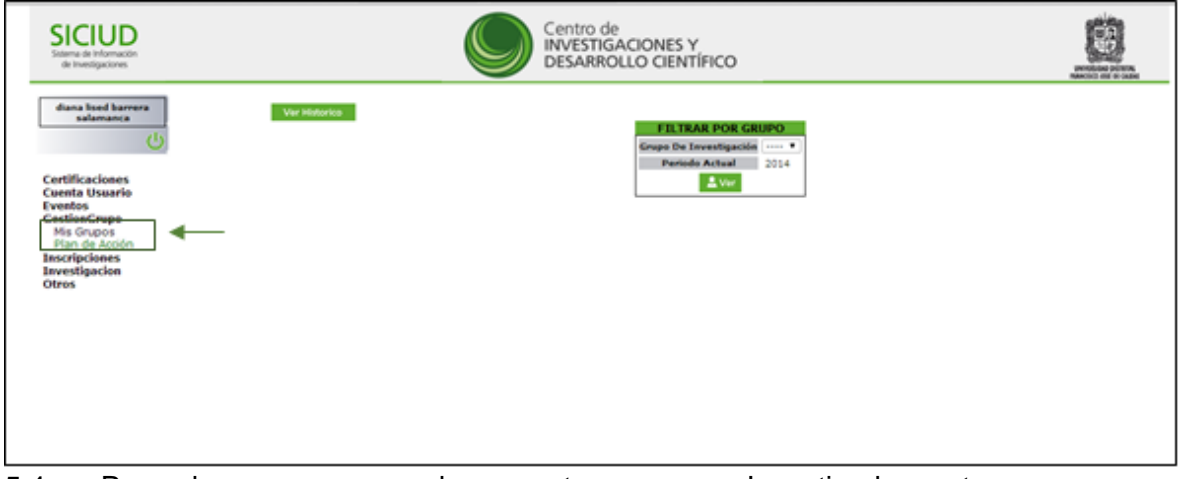

5.4. Para algunos casos puede presentarse que un Investigador pertenezca a uno o más Grupos y/o Semilleros de Investigación, para esta situación inicialmente se debe seleccionar el Grupo y/o Semillero en el que desea formular el Plan de Acción. Esto se realiza seleccionando de la lista desplegable el Grupo y/o Semillero en particular.

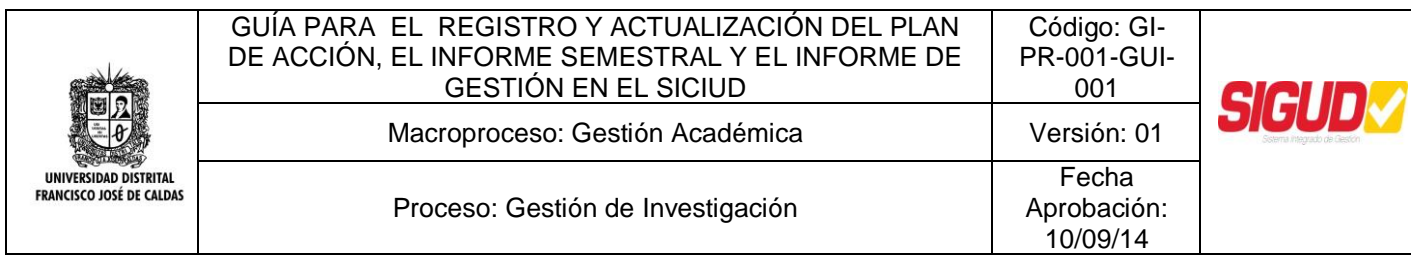

# **Fig.4 Selección del Grupo y/o Semillero de Investigación**

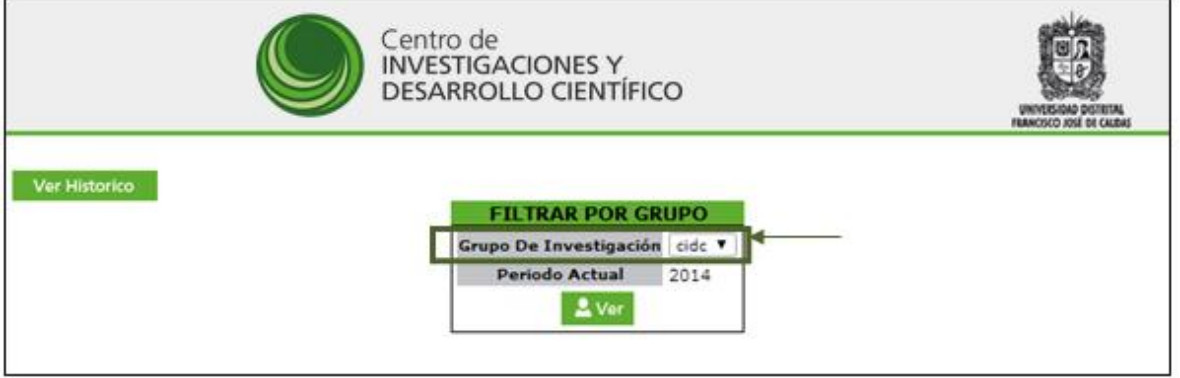

5.5. Automáticamente aparecerá el periodo que se debe reportar. Tanto para los Grupos y/o Semilleros se deberá realizar la actualización del documento en el siguiente intervalo de tiempo, Plan de Acción anualmente.

# **Fig.5 Selección del período a reportar**

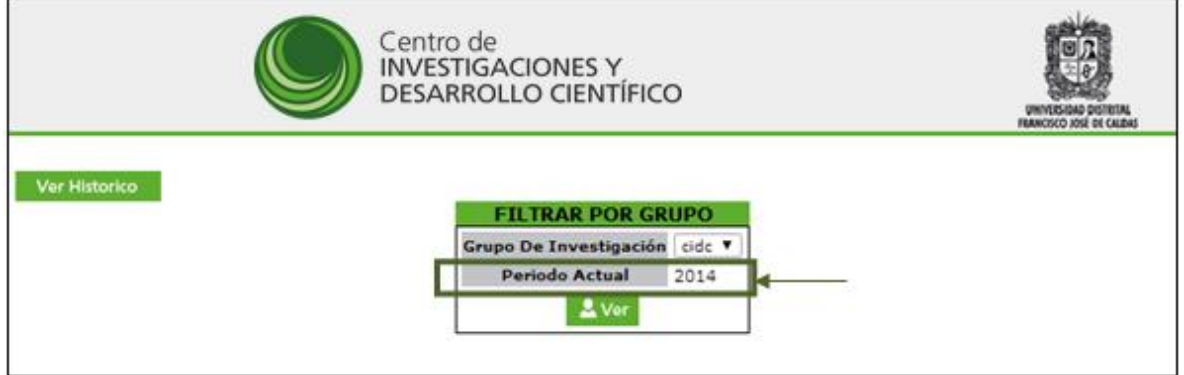

5.6. Después de terminar con los pasos anteriores hacemos clic sobre el botón, *Ver*. Se desplegará una tabla la cual está dividida de acuerdo a diferentes tipos de actividades de investigación.

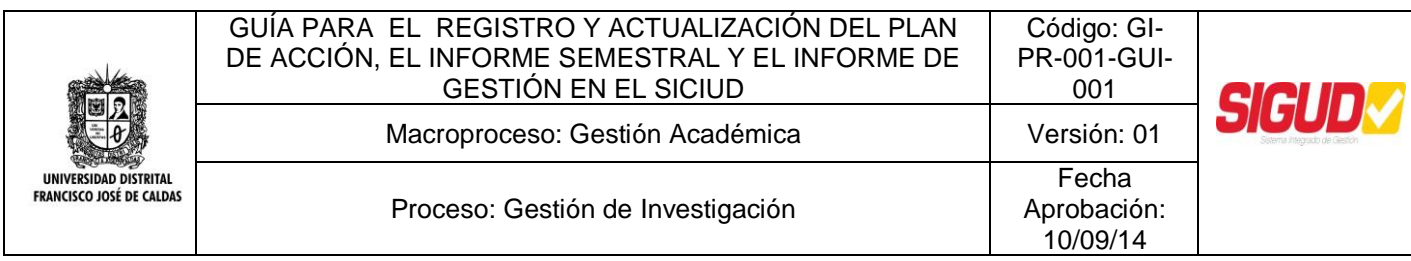

# **Fig.6. Tabla de campos a diligenciar para el Plan de Acción**

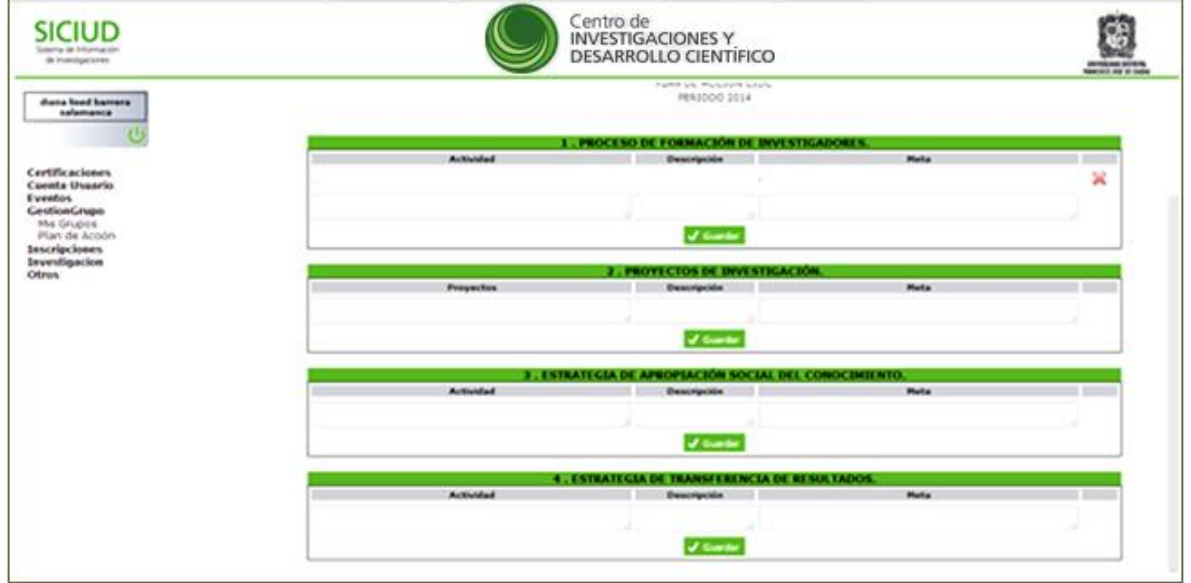

5.7. Para cada uno de los campos se ingresa la información necesaria que cada Grupo y/o Semillero debe tener establecida para los diferentes tipos de actividades de Investigación. Al terminar se selecciona el botón guardar.

# **Fig.7 Proceso de guardar la información diligenciada**

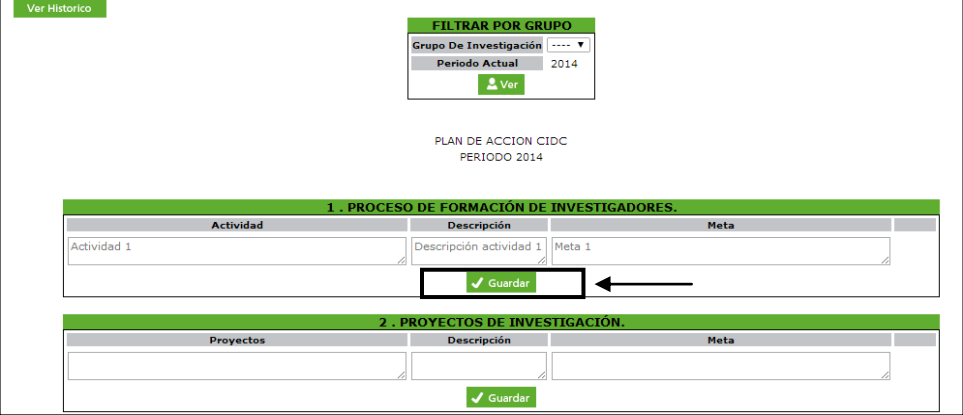

5.8. Al llevar a cabo el paso anterior, aparecerá la actividad que se ha ingresado. En la parte inferior se podrá encontrar con campos vacíos en caso de que se requiera generar otras actividades de investigación. De esta forma se pueden ingresar las actividades que se consideren necesarias para cada tipo.

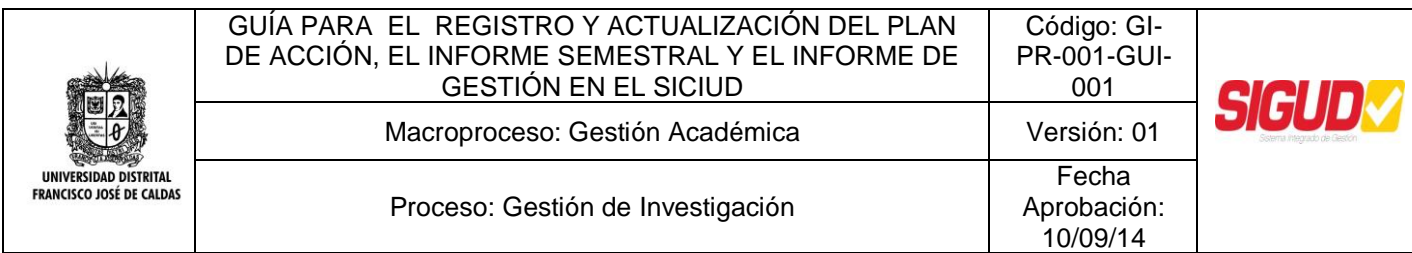

# **Fig.8 Adición de Actividades**

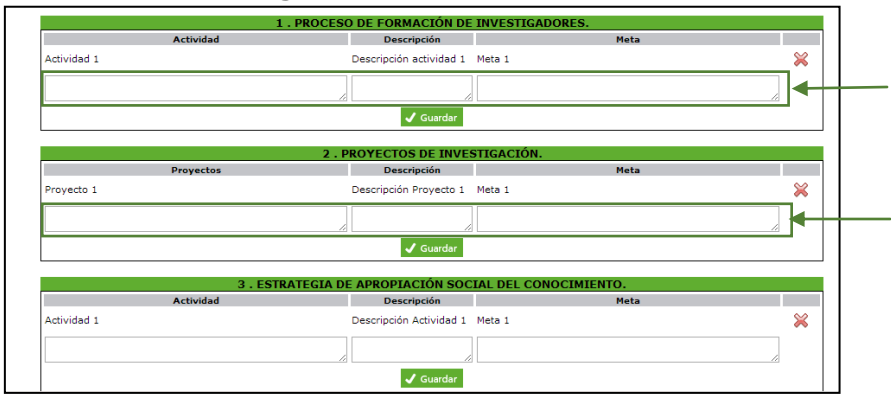

5.9. En caso de querer eliminar una actividad/proyecto se debe seleccionar la X roja ubicada en la parte derecha de cada actividad/proyectos.

## **Fig.9 Eliminación de Actividades**

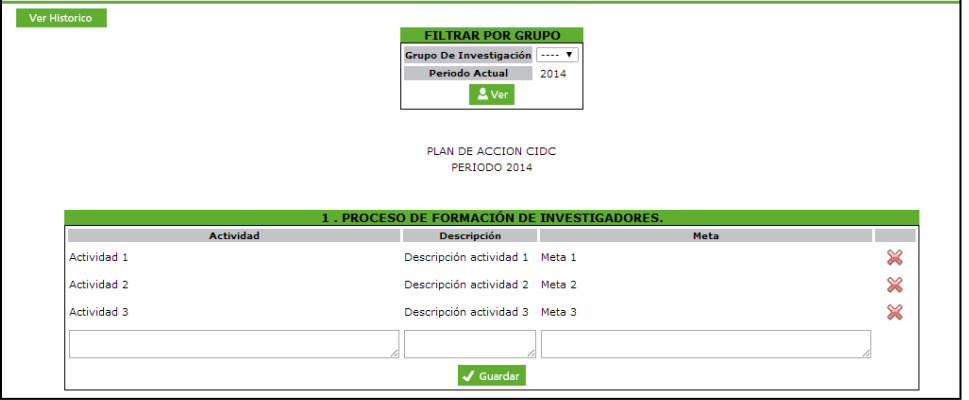

5.10. Después de haber diligenciado todos los campos, para terminar la sesión debe hacer clic sobre el icono de apagado, en la esquina superior izquierda de la pantalla.

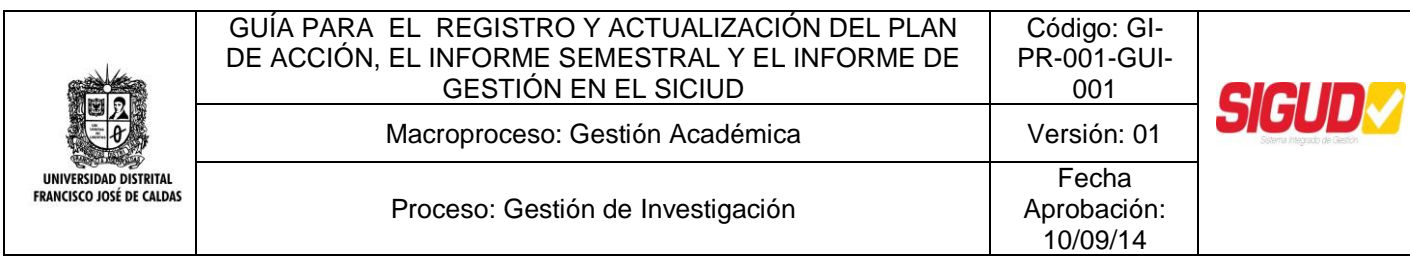

# **Fig.10 Cerrar sesión**

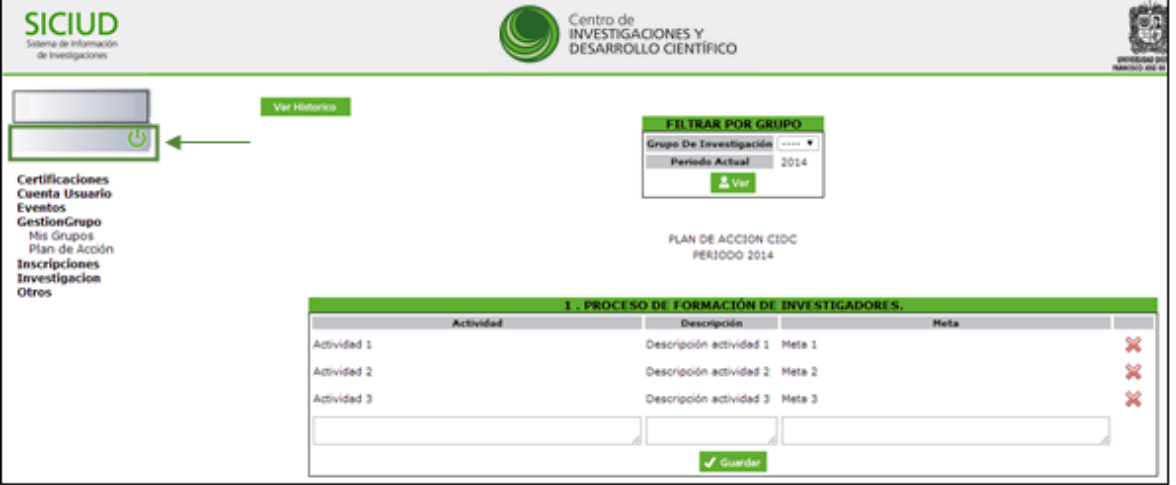

Nota: Es necesario diligenciar todos los campos del Plan de Acción. Toda la información es importante para la Gestión de los Grupos y/o Semilleros de Investigación. Tiene una relevancia mayor el tipo de actividad 2: Proyectos de Investigación, para el proceso de inscripción en convocatorias de movilidad, debido a que durante la inscripción de la ponencia, ésta se debe asociar a uno de los Proyectos registrados en el SICIUD.